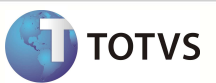

# Criação de Sentença SQL para Consulta ao Histórico de Cálculos

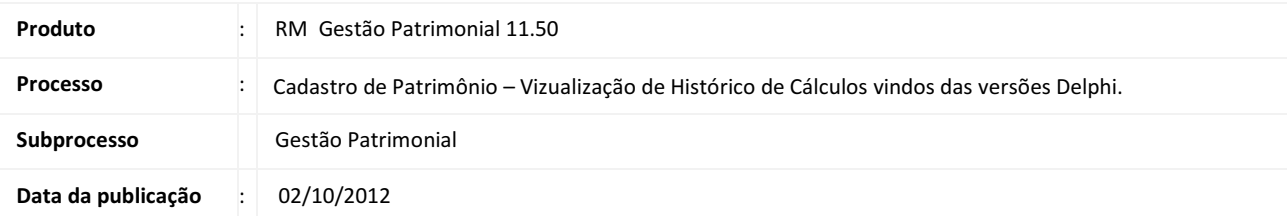

Explicar como funciona o desenvolvimento de sentença SQL para consulta ao histórico de cálculos de depreciação do patrimônio, explicar como é utilizada a sentença SQL como anexo da visão de Patrimônios após sua criação e explicar como é feita a própria consulta via Cadastro de Patrimônio.

### DESENVOLVIMENTO/PROCEDIMENTO

### Criação de Sentença SQL para Consulta ao Histórico de Cálculos

#### Como devo proceder para desenvolver a sentença SQL?

Para desenvolver a sentença SQL, deve-se usar o cadastro de Sentenças SQL que se encontra em:

#### Acesso pela MDI Delphi (Menu Utilitários -> Consultas SQL):

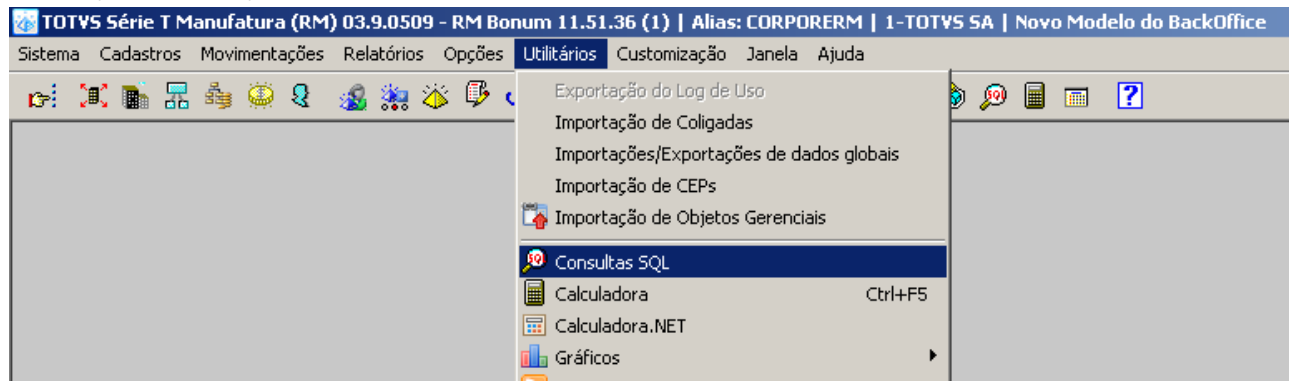

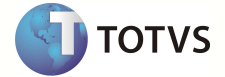

Acesso pela nova MDI .Net (Aba Gestão -> Visões de Dados):

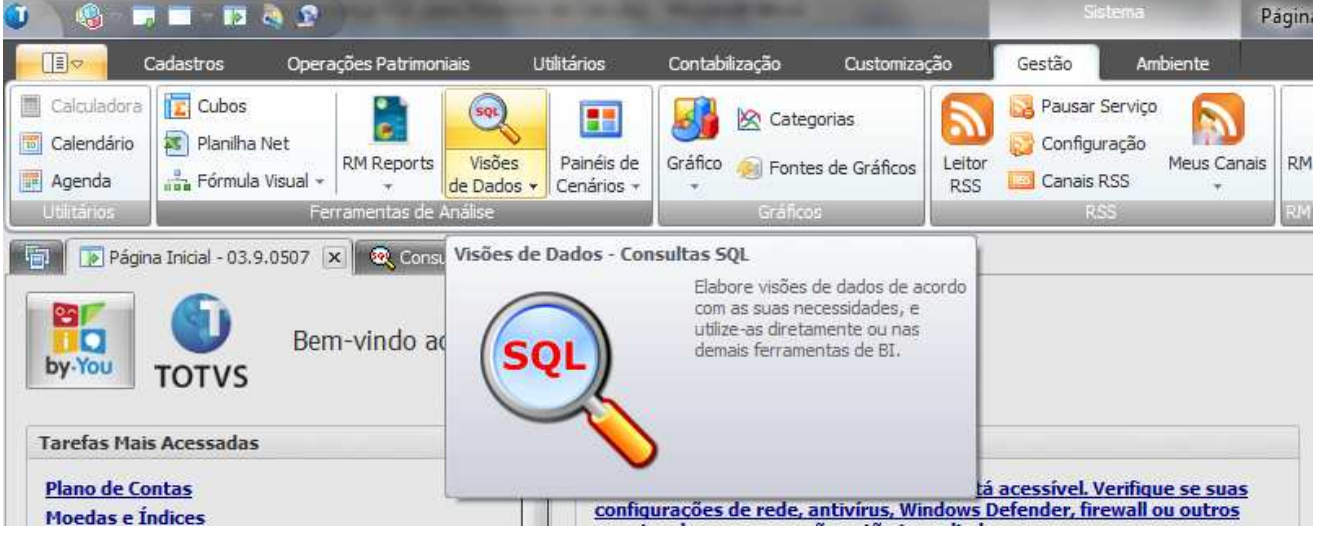

Ao inserir uma nova consulta será apresentada a seguinte tela:

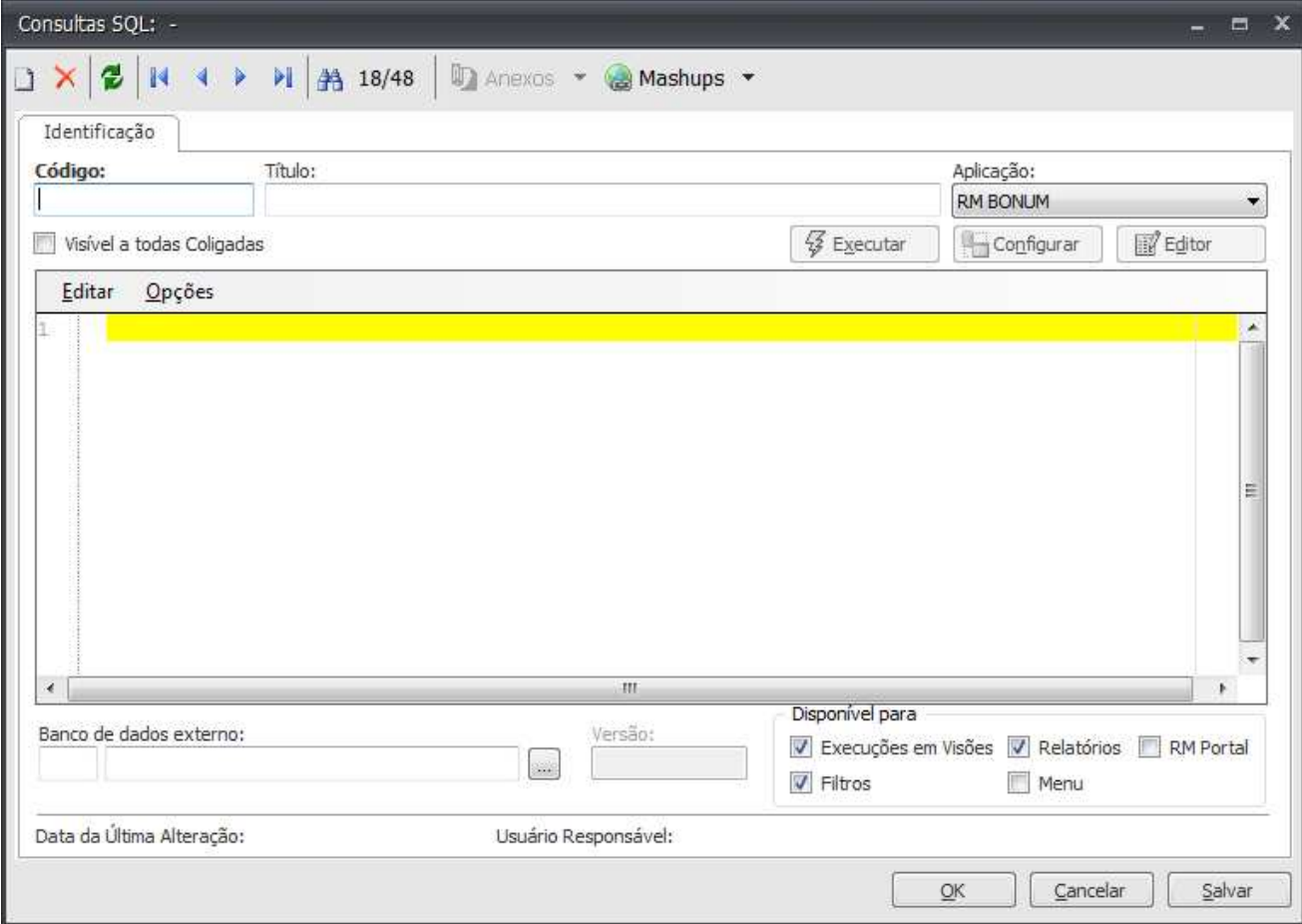

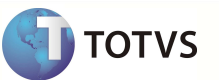

Informe o Código, sendo ele inexistente, um Título intuitivo para esta consulta e selecione a aplicação RM BONUM.

No corpo da consulta (editor onde se encontra uma linha amarela), insira a seguinte consulta SQL:

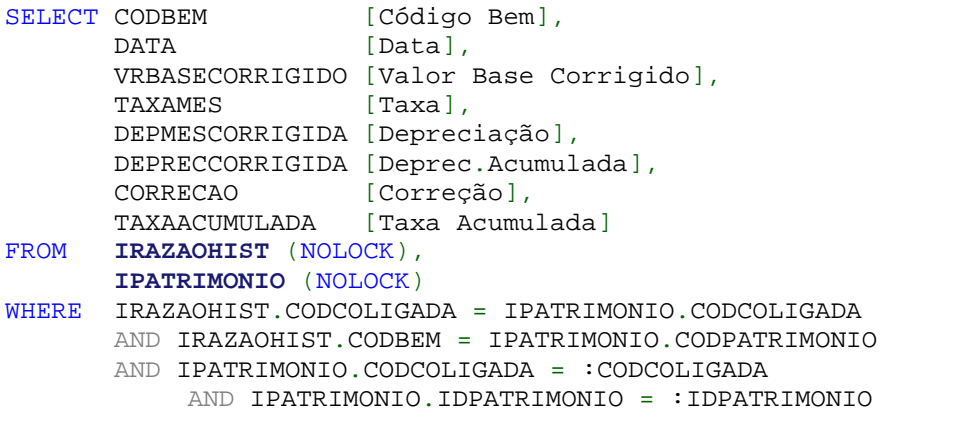

Clique no botão OK para salvar e fechar a tela de cadastro de sentença SQL. Desta forma, já está desenvolvida a sentença SQL.

Como devo proceder para utilizar a sentença SQL como anexo da visão de Patrimônios? Para utilizar a sentença SQL como anexo da visão de Patrimônios siga os seguintes passos:

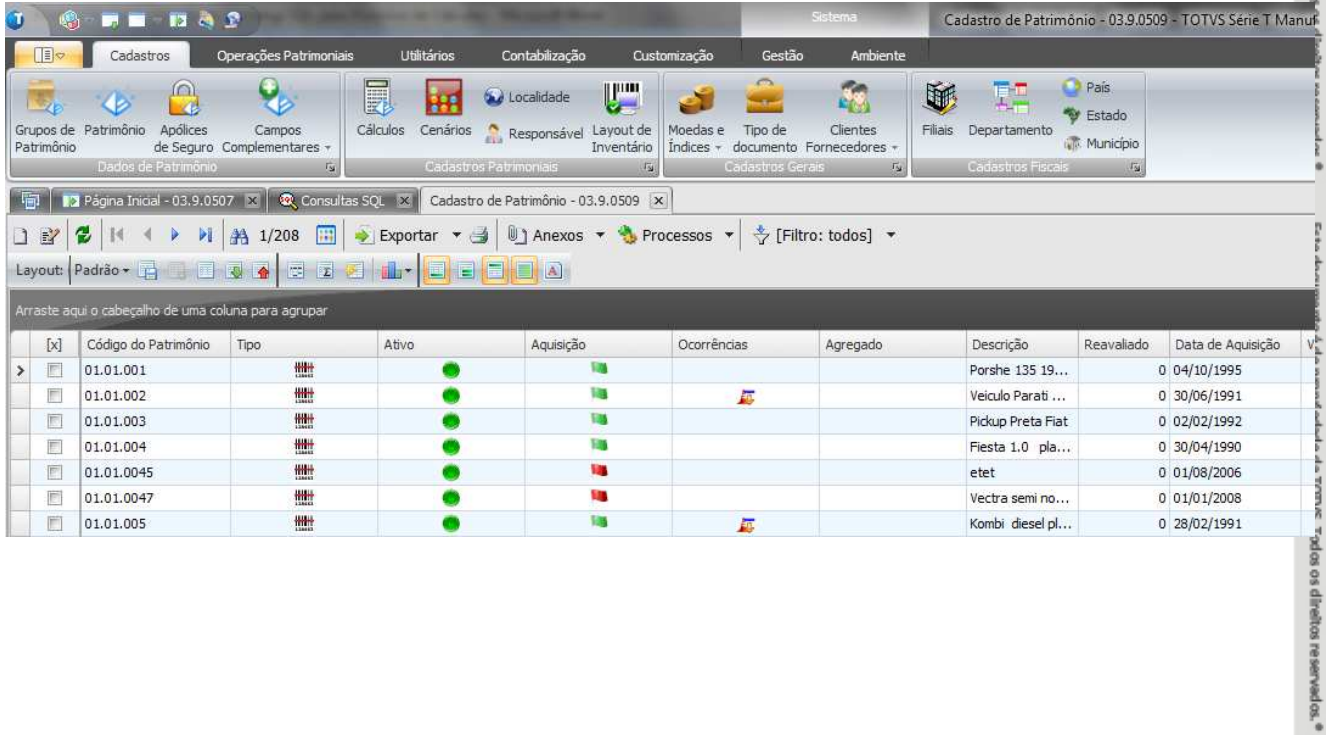

Abra o Cadastro de Patrimônio. Após aberto aparecerá a visão:

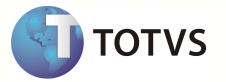

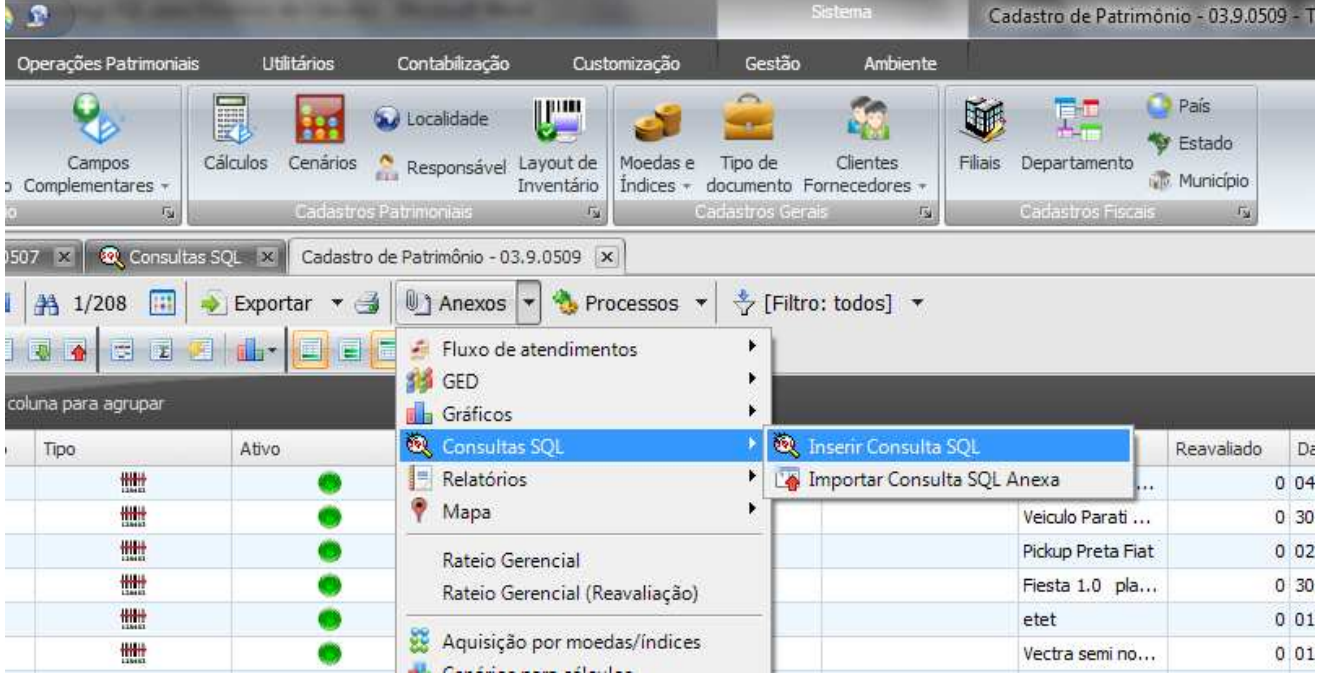

Importe a sentença SQL para os anexos da visão (Menu Anexos -> Consultas SQL -> Inserir Consulta SQL):

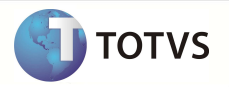

Logo se abrirá o Assistente de Inserção de nova Consulta SQL como anexo:

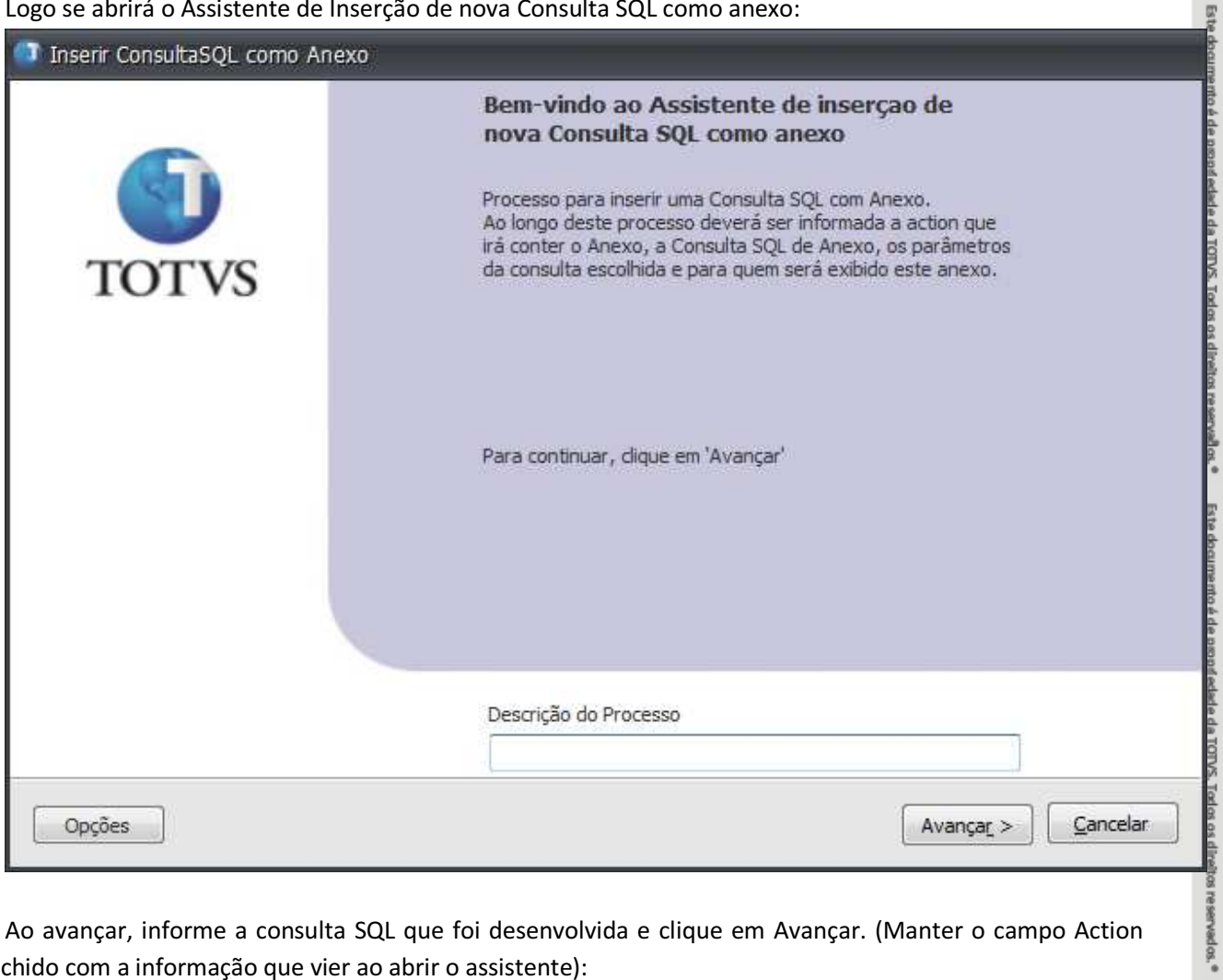

Ao avançar, informe a consulta SQL que foi desenvolvida e clique em Avançar. (Manter o campo Action preenchido com a informação que vier ao abrir o assistente):

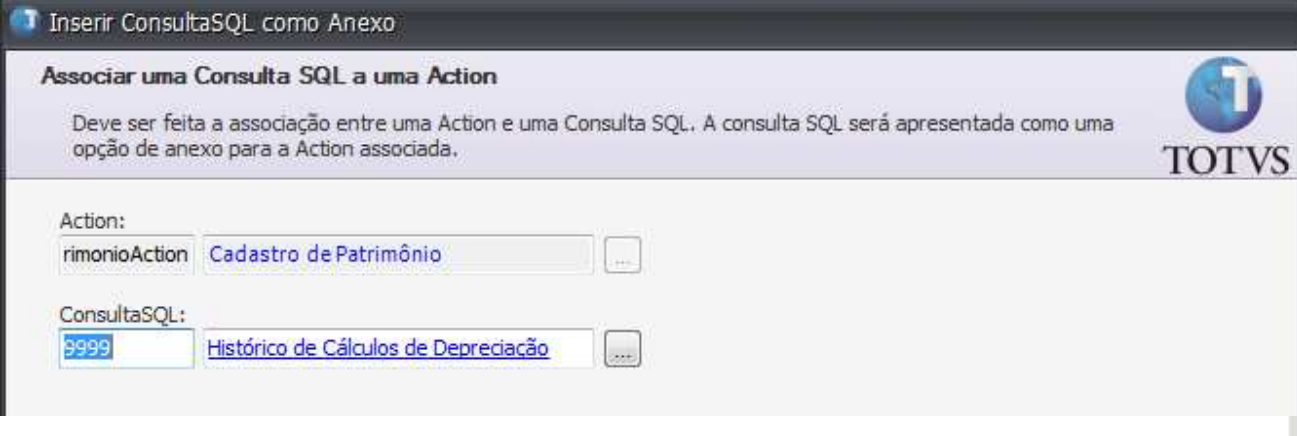

Ested

edade da TOTVS. Todos os direitos reservados.<sup>e</sup>

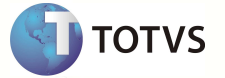

No próximo passo, serão solicitados os parâmetros para que a sentença SQL funcione corretamente. Informe as colunas vindas da visão de Patrimônios (CODCOLIGADA, IDPATRIMONIO) conforme imagem abaixo e clique em avançar:

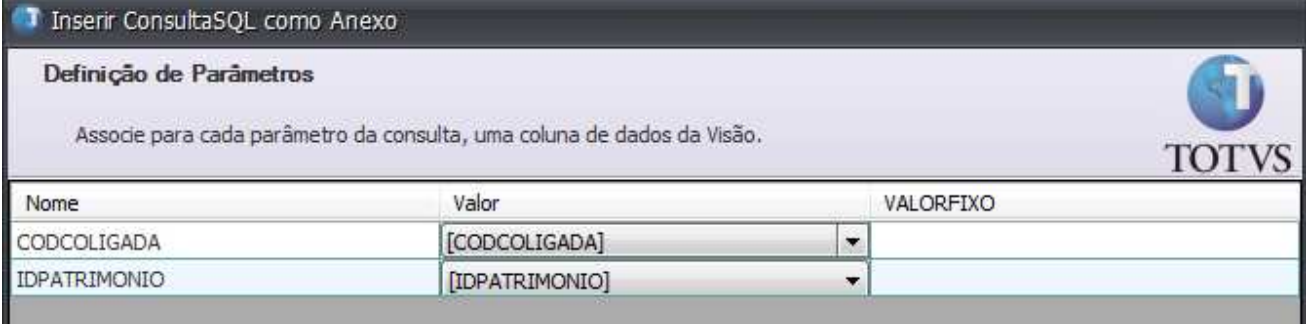

Agora, o assistente solicitará uma definição de Grupo de Visualização. O anexo será executado por todos usuários ou por determinados perfis de usuário. Escolha a opção que achar necessária e clique em avançar.

No próximo passo, clique em executar para terminar o cadastro deste anexo.

Finalmente, a tela de log de execução do assistente exibira os seguintes dados:

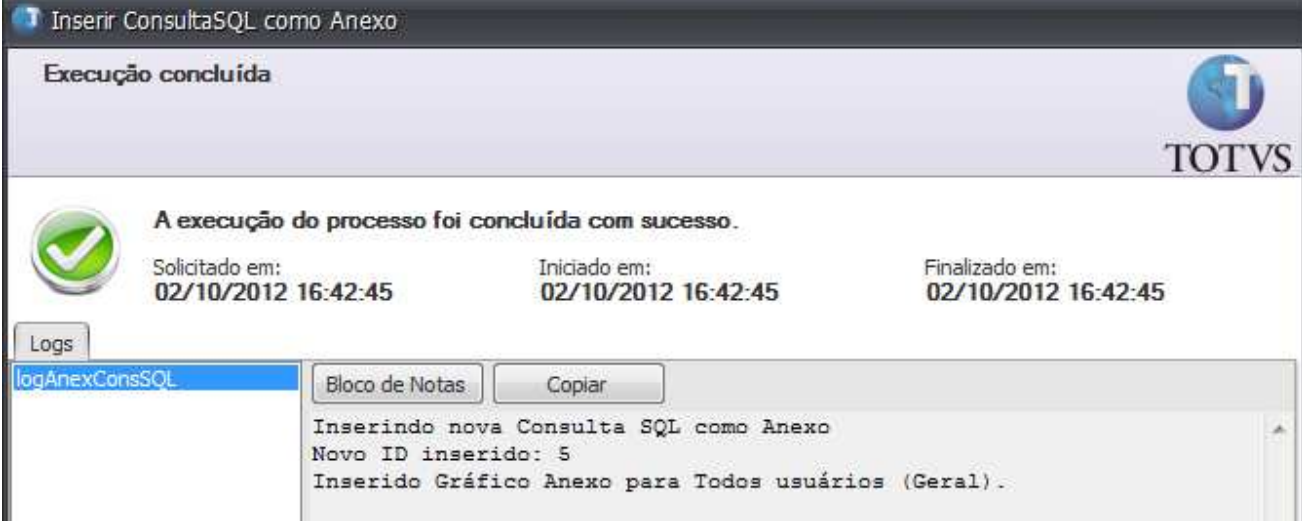

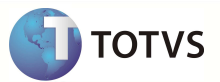

#### Como devo fazer para executar a consulta SQL via Cadastro de Patrimônio?

Após a inserção da consulta SQL via assistente, a mesma já está pronta para uso pelos anexos do Cadastro de Patrimônio. Para executar a consulta, no Cadastro de Patrimônio, acesse o menu Anexos -> Consultas SQL e selecione a consulta que foi criada como anexo.

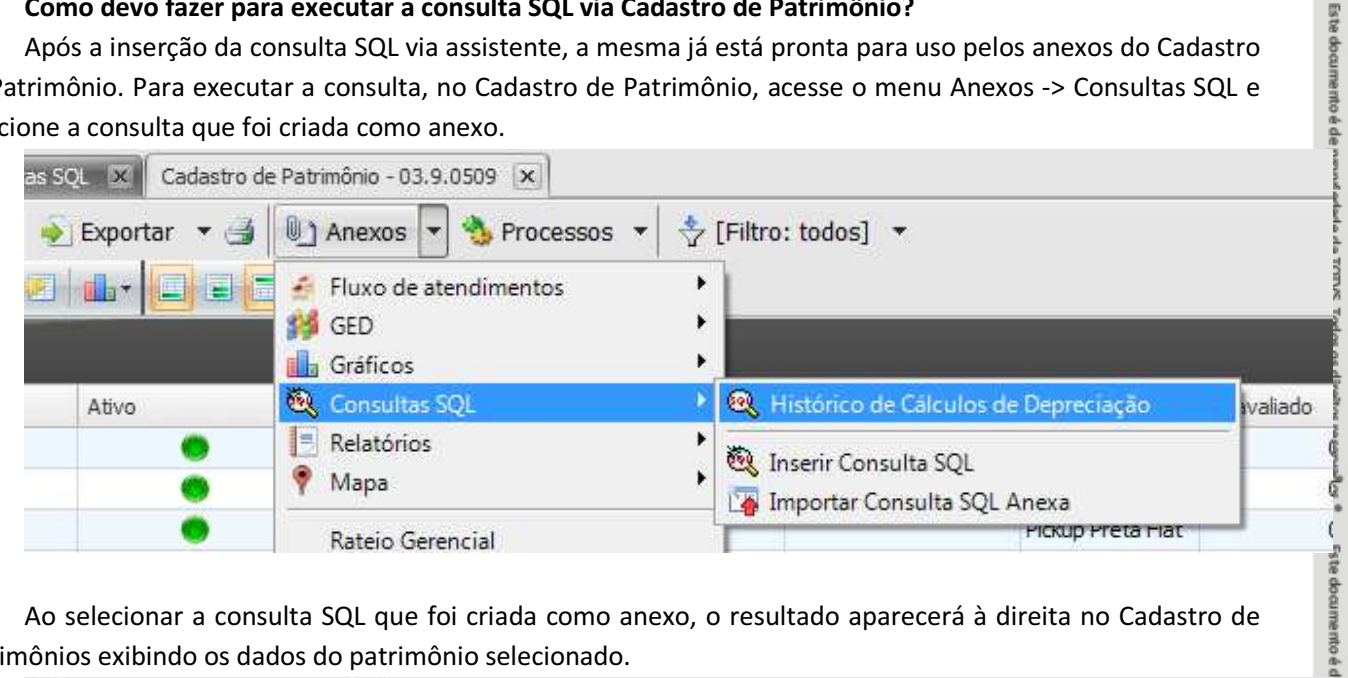

Ao selecionar a consulta SQL que foi criada como anexo, o resultado aparecerá à direita no Cadastro de Patrimônios exibindo os dados do patrimônio selecionado.

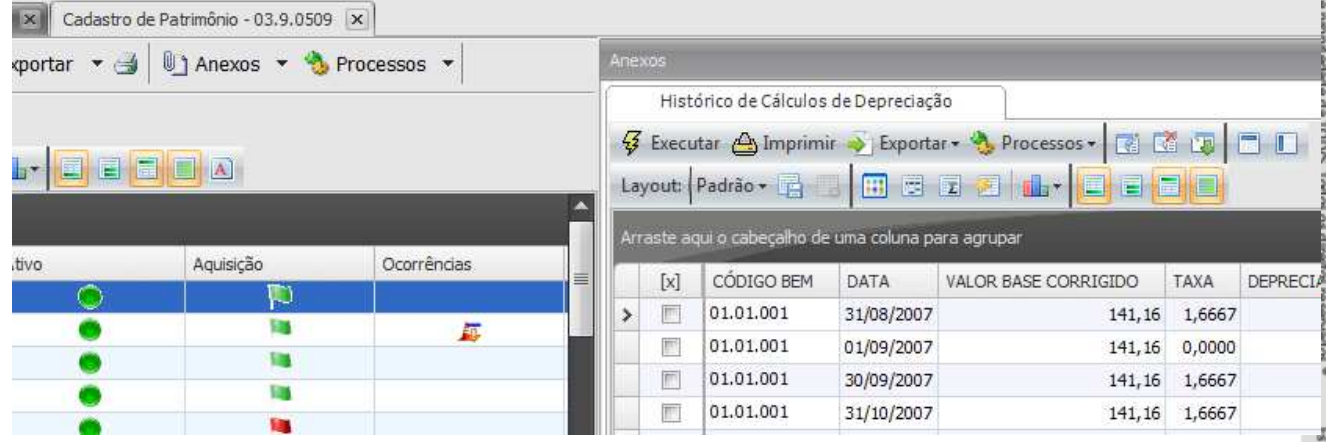

Para exibir o Histórico de outro patrimônio, basta selecionar outro patrimônio na lista à esquerda.